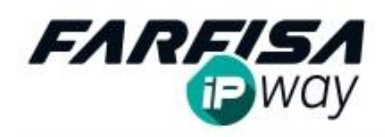

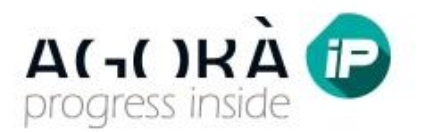

# **Guide to installation and use of "IpWay" app for Android or iOS mobile devices**

This manual shows how to configure and use the "IpWay" app suitable to receive the audio / video calls from AgoràIP door stations IPV11AGL and IPV12AGL by Android or iOS Smart phone or tablet. At the end of this document some practical examples describe typical applications. The "IpWay" app is freely downloadable from Google Play (Play Store)  $\triangleright$  or Apple app Store<sup>1</sup>.

#### **1. Introduction:**

By this application it is possible to manage even the audio/video connection to AgoràIP door stations or the intercom call to ZheroIP monitors over SIP protocol<sup>2</sup>.

Once the app is installed this must run on the mobile device's background to be able to receive the calls coming from the door station. When a call is coming the app will automatically open a window with the buttons for answering or decline the call, showing the video signal coming from the camera at the same time.

Once the user answer the call it will be possible to receive the bi directional audio (even in hands free mode), moreover the controls for door station's built-in relays activation and screen shot capture function will be available.

#### **2. "ASSISTANT" menu:**

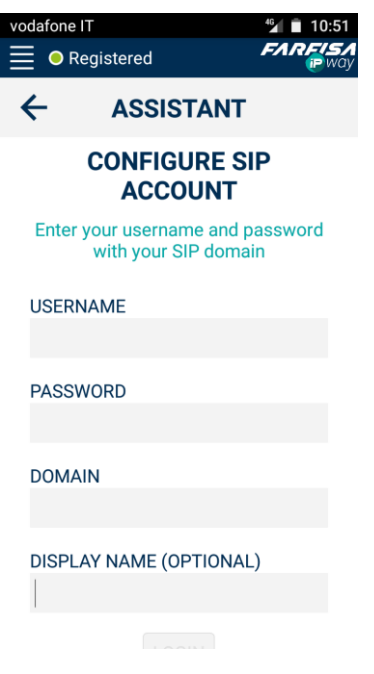

When the app is launched the first time after the installation, "Assistant" window will be automatically displayed, it allows to configure the own SIP account for the mobile device.

Fill in the fields "USERNAME", "PASSWORD" and "DOMAIN" according to what required by the SIP server used. The field "DISPLAY NAME" is optional and it allows to set an alphanumeric name to easily select the account to be used amongst others, in case more than one have been set.

After selecting the "LOGIN" button below the phone will try immediately the registration process to the SIP server (on the top left corner the "Registration in progress" message will appear). In the case the SIP registration is successful a green dot and "Registered" will appear. Vice versa in case of red "Not registered", it means that the registration process on the SIP server has failed.

Otherwise it is possible to ignore this window (by pressing  $\leftarrow$  button) and set the account later, the "Assistant" is always available on the top left menu.

<sup>&</sup>lt;sup>2</sup> VoIP audio / video calls (via Internet) can be charged by the phone provider according to the applied cost plan. Please check with the mobile phone provider the charging conditions for such a kind of calls.

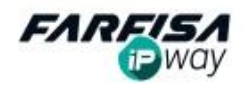

1

Android and Google Play (Play Store) are registered trademarks of Google Inc. iTunes and app Store are registered trade marks of Apple Inc.

#### **3. The main window:**

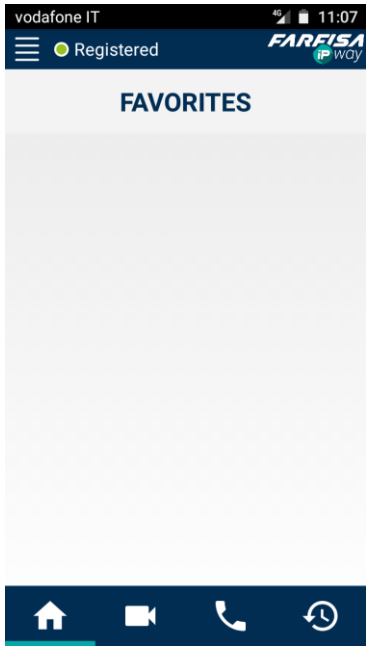

The main interface of the app is showed on the left and it is divided in 4 sections, which can be selected by the icons on the bottom.

**HOME**: this section is related to the favorites devices (door stations or monitors), for example those which is required to call more often. Please refer to the description related to the configuration of "Intercom & Door Stations" devices for more details about how to display devices on HOME section.

**CAMERAS**: this window shows the list of AgoràIP devices (DOOR STATIONS) to connect. Refer to next section "Intercom & Door Stations" for more details about the configuration of the connection to a door station. Then it will be possible to select a door station from this list and, even being called, display the video signal for control purpose (self power on) and eventually enable also the bi directional audio.

**INTERCOM:** this window lists the audio devices to which it is possible to make an only audio intercommunicating call (for example between a Smart Phone and a ZheroIP monitor or to a PC with IpWay software or to VoIP phone). Refer to next section "Intercom & Door

Stations" for more details about the configuration of the connection to an intercommunicating device. Then it will be possible, by a simple click on any of these devices, to make an audio intercommunicating call to it.

**CALL LOG**: this section displays the register related to the done, received and missed calls sorted by date and hour. It is even possible to select a missed one to recall the device immediately.

## **4. "Settings" menu:**

Selecting the option "Settings" from the top left menu it will display a window which allows the access to the SIP account configuration, to the audio / video codec preferences and network parameters.

#### **5. "Intercom & Door Stations" menu:**

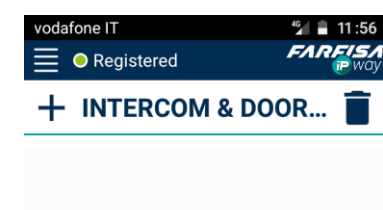

In this section it is possible to configure the parameters required to the connection to other devices: AgoràIP door stations (which will be displayed on the "DOOR STATIONS" list) or intercommunicating devices (ZheroIP, PC or VoIP phones) for the section "INTERCOMS".

Clicking on "+" button a new window for the configuration of the connection parameters will be displayed, as showed on the next picture.

While clicking on the trash icon a red "X" will appear near each device already registered and it will allow then single device deletion.

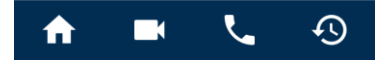

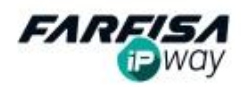

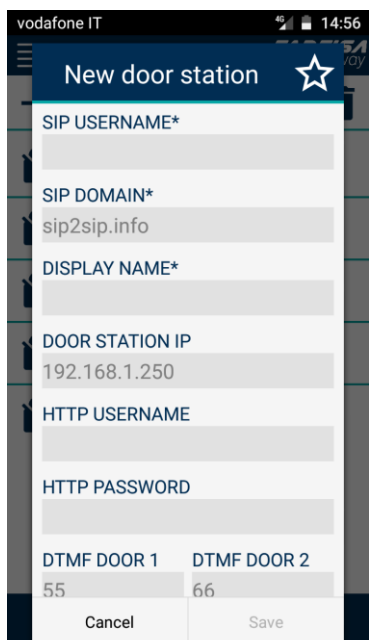

The parameters marked with "\*" symbol must be specified, while the others are optional.

Use the same window even to configure the connection to a door station or to an intercommunicating device.

**SIP USERNAME**: account name for the device (Door station or video intercom) to connect to.

**SIP DOMAIN**: SIP server used for the connection (the same server name of the main account used for the app will be suggested in grey).

**DISPLAY NAME**: identification name for the device (i.e.: "Main door", "Garage" or "Apartment 1", etc...).

**DOOR STATION IP**<sup>3</sup>: IP address or domain for the door station to connect to, followed by the port number, if different by the  $80<sup>4</sup>$ . This parameter is strictly required to display the video signal in advance when receiving calls from door stations or to connect the door station for control purpose.

**HTTP USERNAME:** eventual user name for the access to the door station (required only if the protection by password has been enabled on the door station).

**HTTP PASSWORD**: eventual password for the access to the door station (required only if the protection by password has been enabled on the door station).

**DTMF DOOR 1:** code for door station's relay 1 activation (default 55).

**DTMF DOOR 2:** code for door station's relay 2 activation (default) 66).

Click on "Save" button for saving the options. Clicking on the icon

the device, beside on the related section, will be showed also on

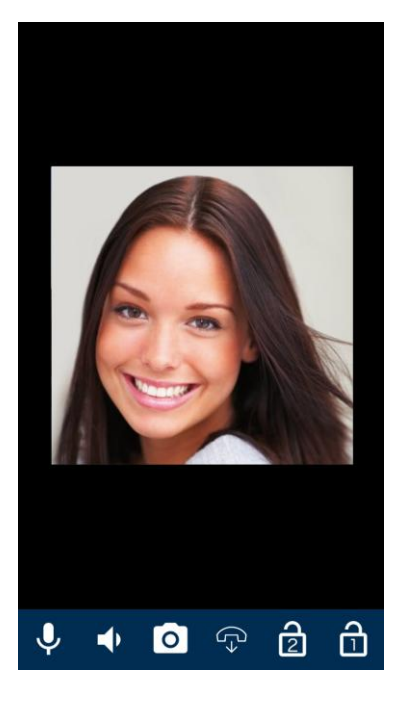

the "Home" page among the preferred devices.

#### **6. Receiving a call and "self power on" function**

When receiving a call, the app will pop up automatically the window showed on the right. It displays on the same time the video signal coming from the camera  $\widehat{C_{2\ell}}$ 

and the buttons suitable to answer

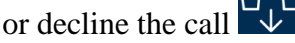

If the phone has the screen protection function enable, when receiving a call the window will require to slide the finger on the screen to unlock it instead of a to make simple click on the button.

Once answered the call the tool bar on the bottom will display some buttons to disable the microphone, enable the hands free function to talk the visitor without keeping the phone near the ear, save a screen shot of the video received and activate the door release relays one by

<sup>&</sup>lt;sup>4</sup> In case it is required to receive the call even outside the LAN network where the door station is installed, on this field must be written the external IP address or an eventual DDNS domain. Moreover it is required to map the port 80 on the router (port forwarding). Check router / firewall configuration to understand the actual external IP address to be used on this field.

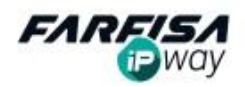

1

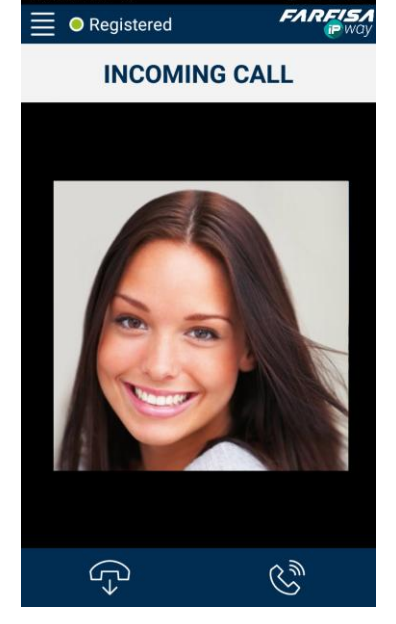

 $3$  If in this field no IP address or domain is specified, the app will save the device on the "INTERCOMS" section, as a device suitable only for intercommunication calls.

one. In case the camera has been activated by self power on mode from "DOOR STATIONS" section, the bottom tool bar will have the buttons for bi-directional audio activation and door relay activation as well (even if the audio connection is not active).

# **7. Configuration example: call in SIP mode<sup>5</sup>**

To make and receive a calls in SIP mode by Smart phone it is required to have two different SIP accounts: one for the door station and another one for the Smart phone. Moreover, to display the video signal in advance it is required to know the door station's external IP address or an eventual DDNS domain (see note 4) of the door station.

In this example the following data are used: Door station's IP address: 175.46.203.225 SIP Server: sip2sip.info SIP account for the door station: 80123401234@sip2sip.info SIP account for the smart phone: 80987609876@sip2sip.info

Here below there are the configuration screen shots related to the door station web page and the app for the Smart phone.

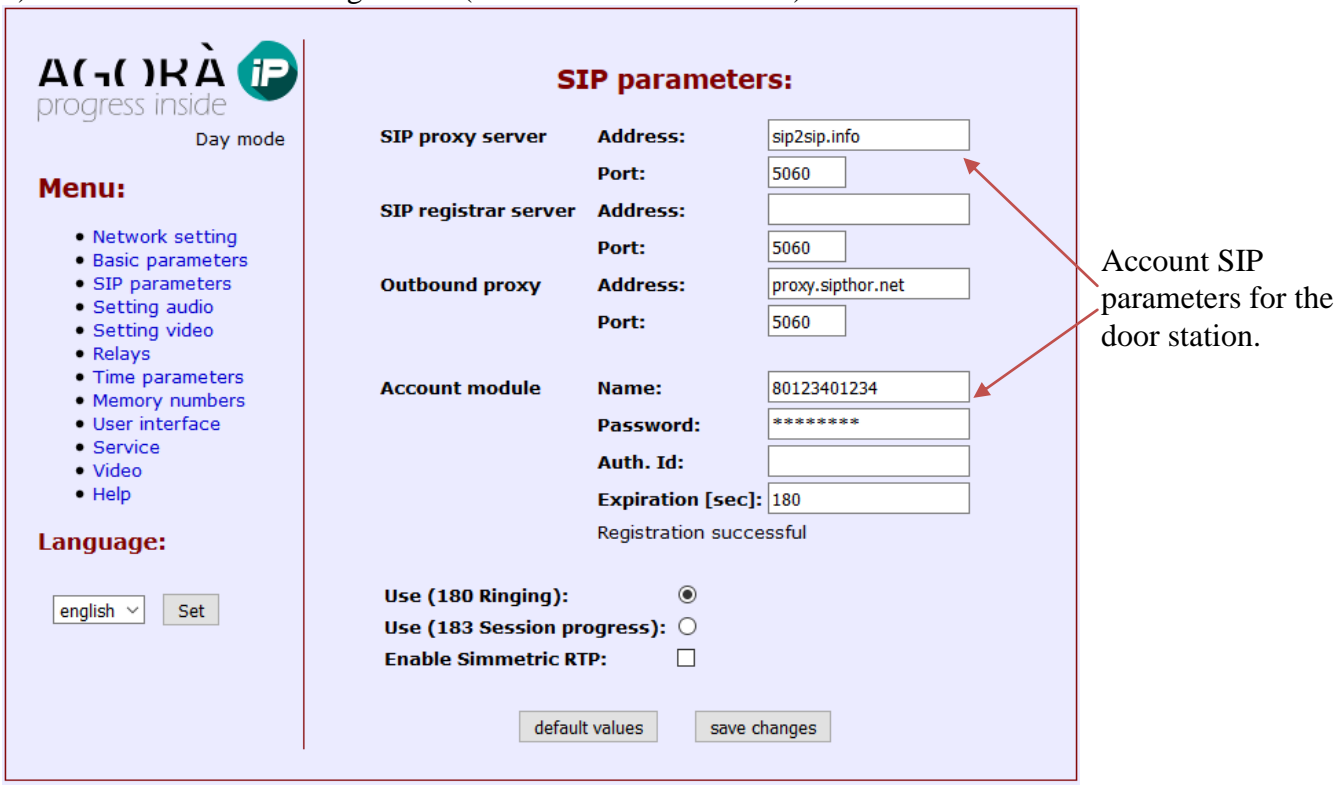

1) Door station's SIP configuration (section "SIP Parameters"):

<sup>1</sup> <sup>5</sup> The data of the SIP accounts and the IP address used for the following examples are only for demonstration purposes. The 'sip2sip.info' does not belong to ACI srl FARFISA but it used here only for demonstration purposes.

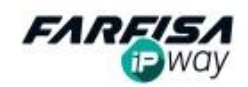

2) Door station address book configuration (section "Memory Numbers"):

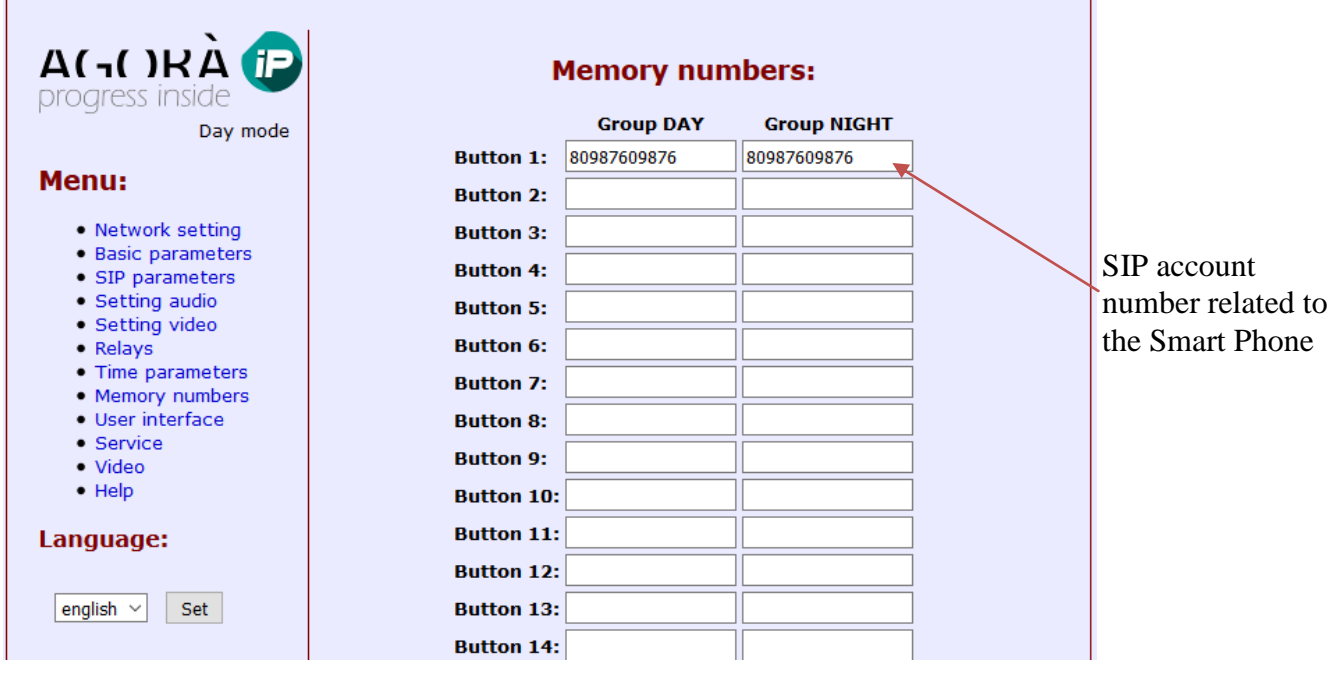

3) Smart phone configuration (Assistant section):

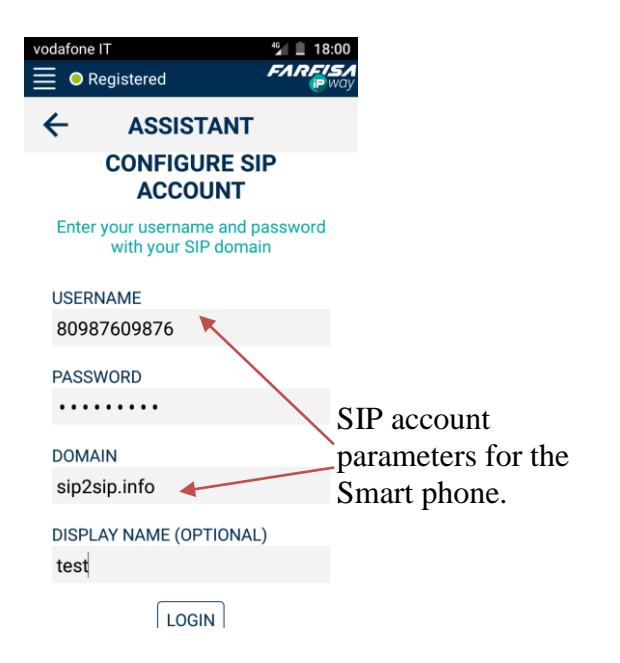

4) Smart phone configuration (Intercom & Door stations section):

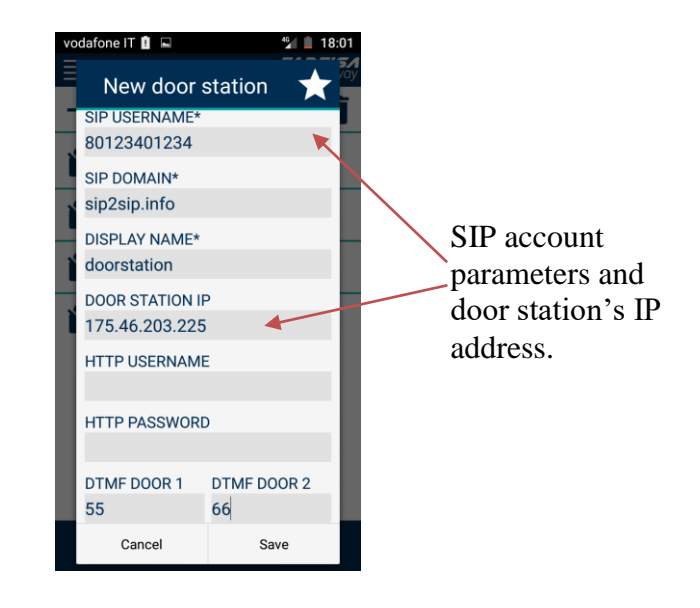

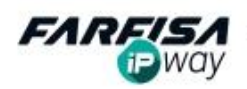

# **8. Configuration example: call in SIP mode to a monitor and a smart phone in sequence**

This example shows how to configure the devices to receive a call in SIP mode by a ZheroIP video intercom and, in case of no answer or busy, to forward the call to a Smart phone. To use this feature it is required to have three SIP accounts: one for the door station, another one for the ZheroIP monitor and a third one for the Smart phone. As in the previous example, to enable video display in advance, it is required to know the door station IP address (or eventually the DDNS domain, see note 4) moreover it is required to configure the AgoràIP door station to use "2 groups of numbers" mode.

In this example the following data will be used: Door station's IP address: 175.46.203.225 Server SIP: sip2sip.info SIP account for the door station: 80123401234@sip2sip.info SIP account for the video intercom: 80567805678@sip2sip.info SIP account for the Smart phone: 80987609876@sip2sip.info

Here below there are the configuration screen shots related to the door station web page, the video intercom and the app for the Smart phone.

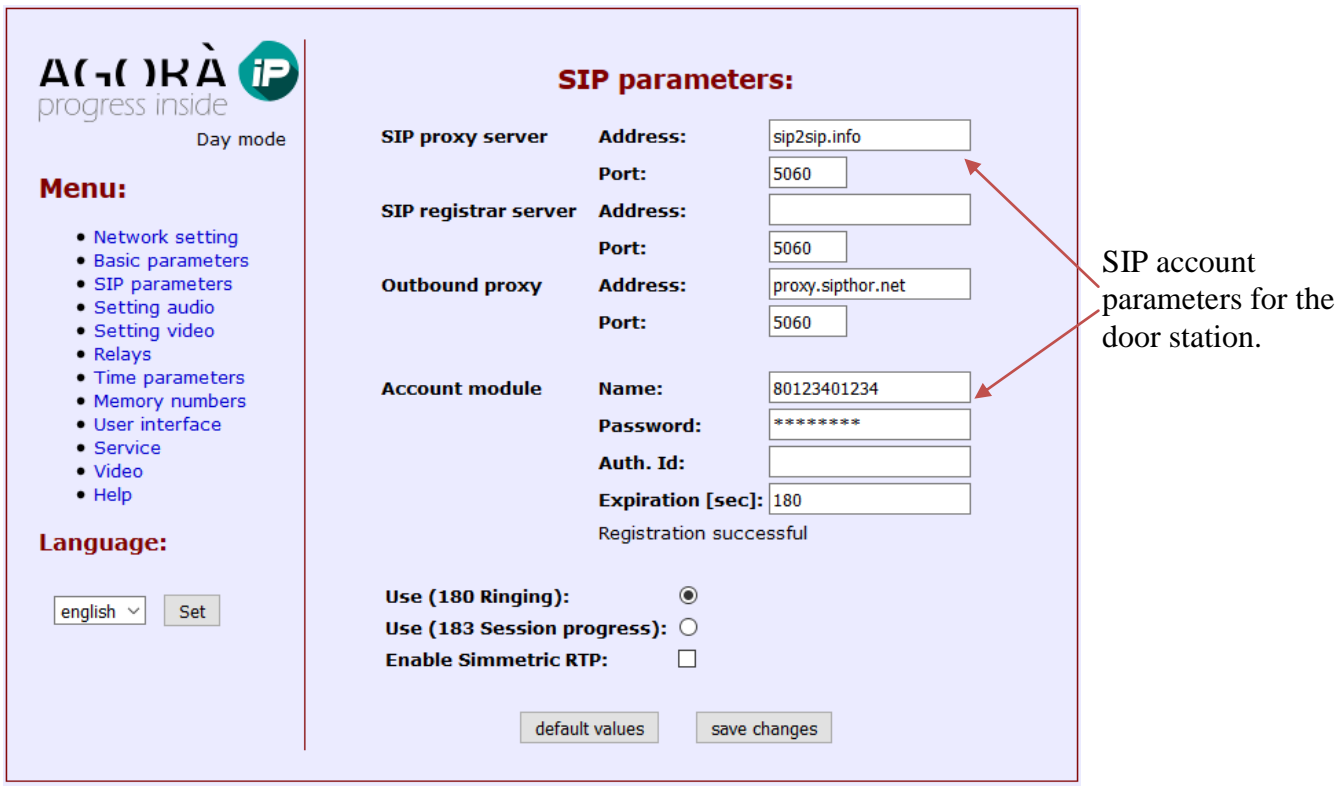

1) Door station's SIP configuration (section "SIP Parameters"):

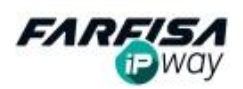

2) Door station's basic configuration (section "Basic Parameters"):

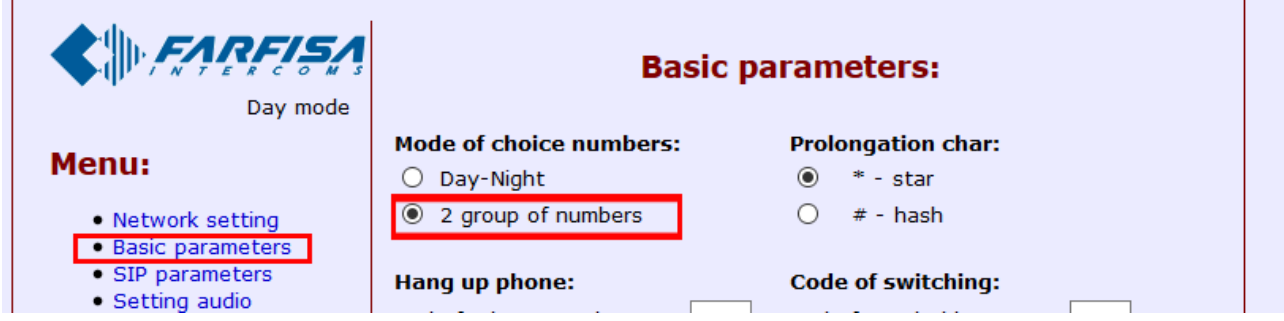

3) Door station address book configuration ("Memory Numbers" section), the door station will call priority the account on the cells on the left and then the account of on the cells of the second column:

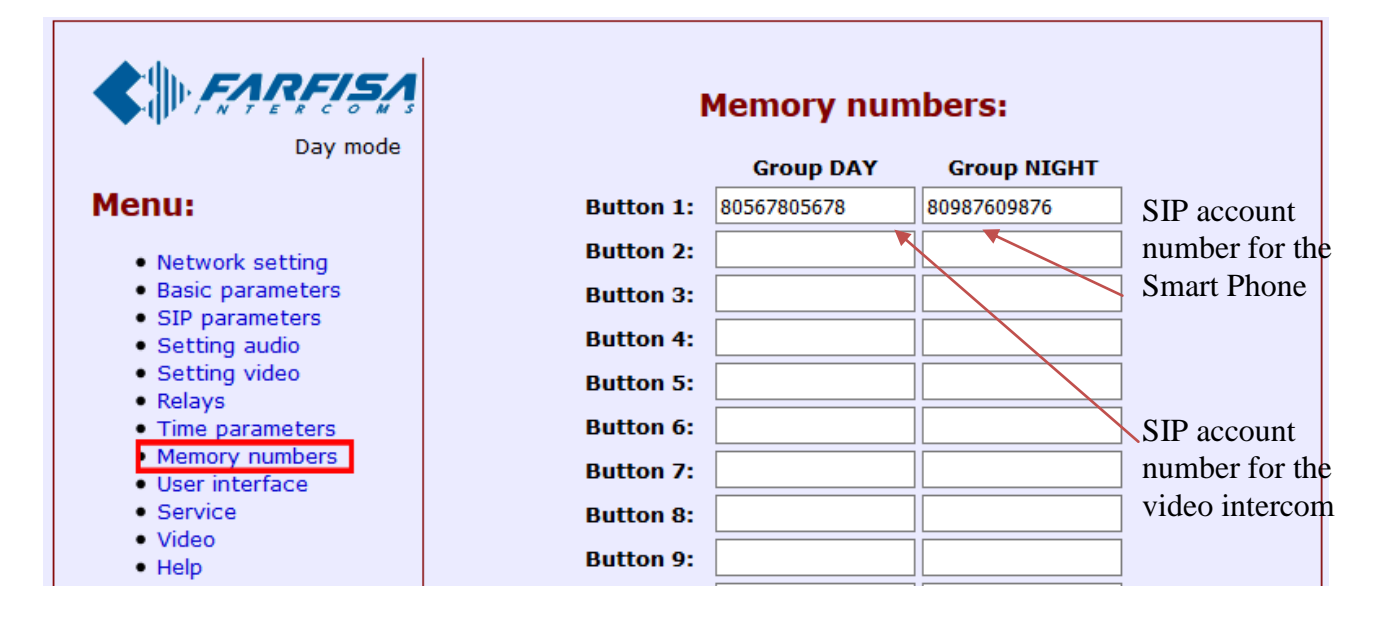

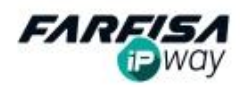

4) SIP account for the video intercom (here below is only the screen shot related to "SIP" page, for the other details related to the "Address Book" please refer to ZheroIP monitor user manual):

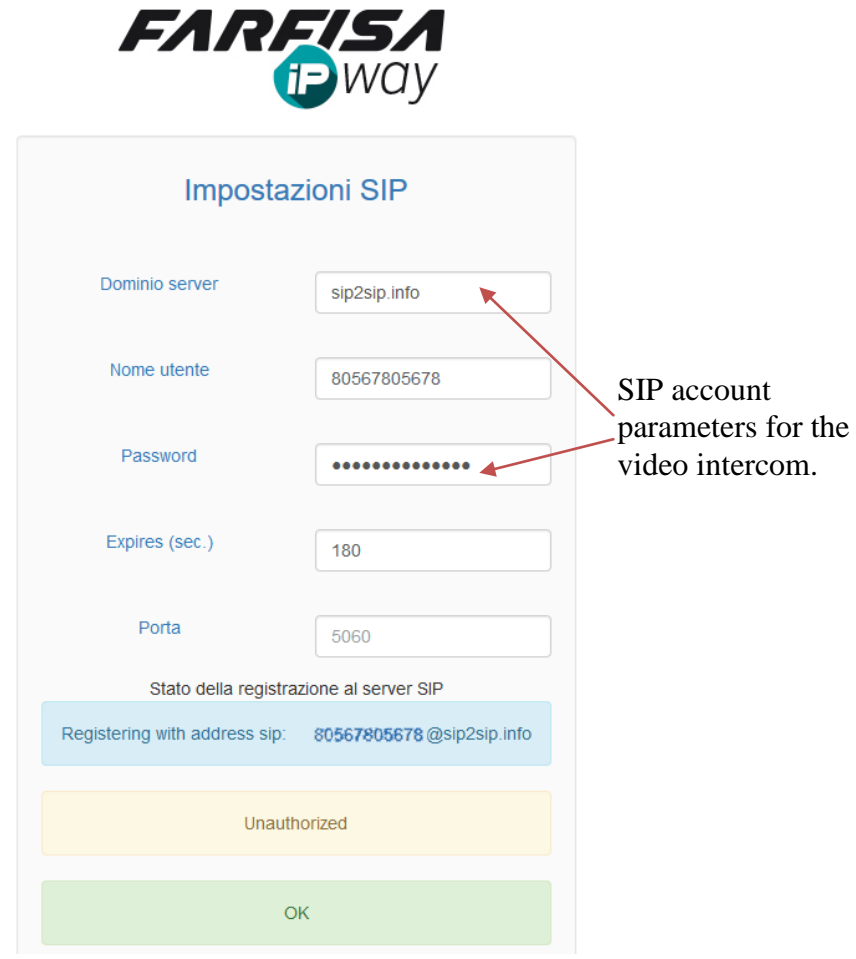

5) Smart phone configuration (Assistant section):

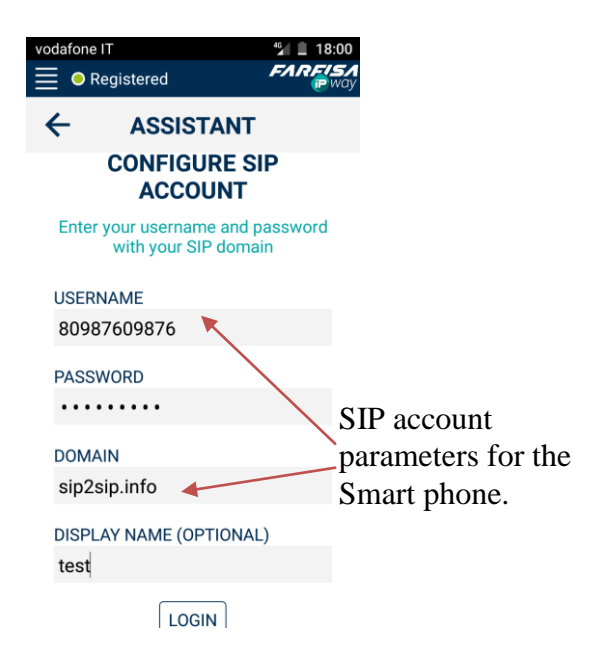

6) Smart phone configuration (Intercom & Door stations section):

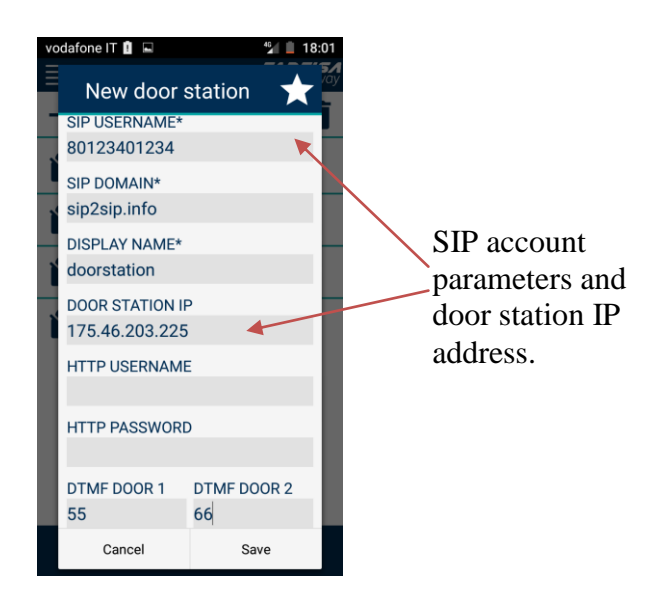

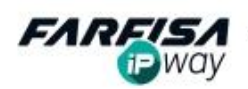

# **9. Configuration example: call in P2P mode within the same LAN network**

In order to receive calls by Smart phone in P2P mode it is required to set its Wi-Fi so that it always use the same IP address (Static mode).

In this example the following data will be used: Door station's IP address: 192.168.1.250 Door station name: AGORA-HOME Smart Phone IP address: 192.168.1.251

#### **Note**

In the menu section Settings -> Network of the IpWay app remove the check from the box "Use random ports" and be sure that the number is the option "SIP port to use" is **5060**.

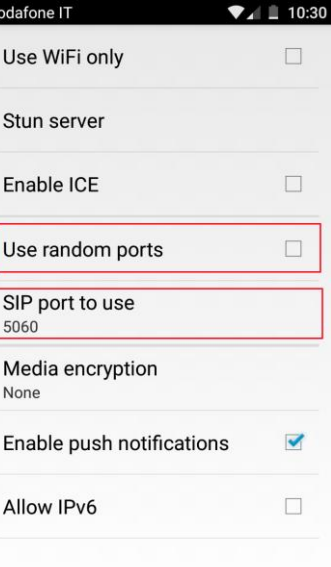

1) Door station P2P configuration:

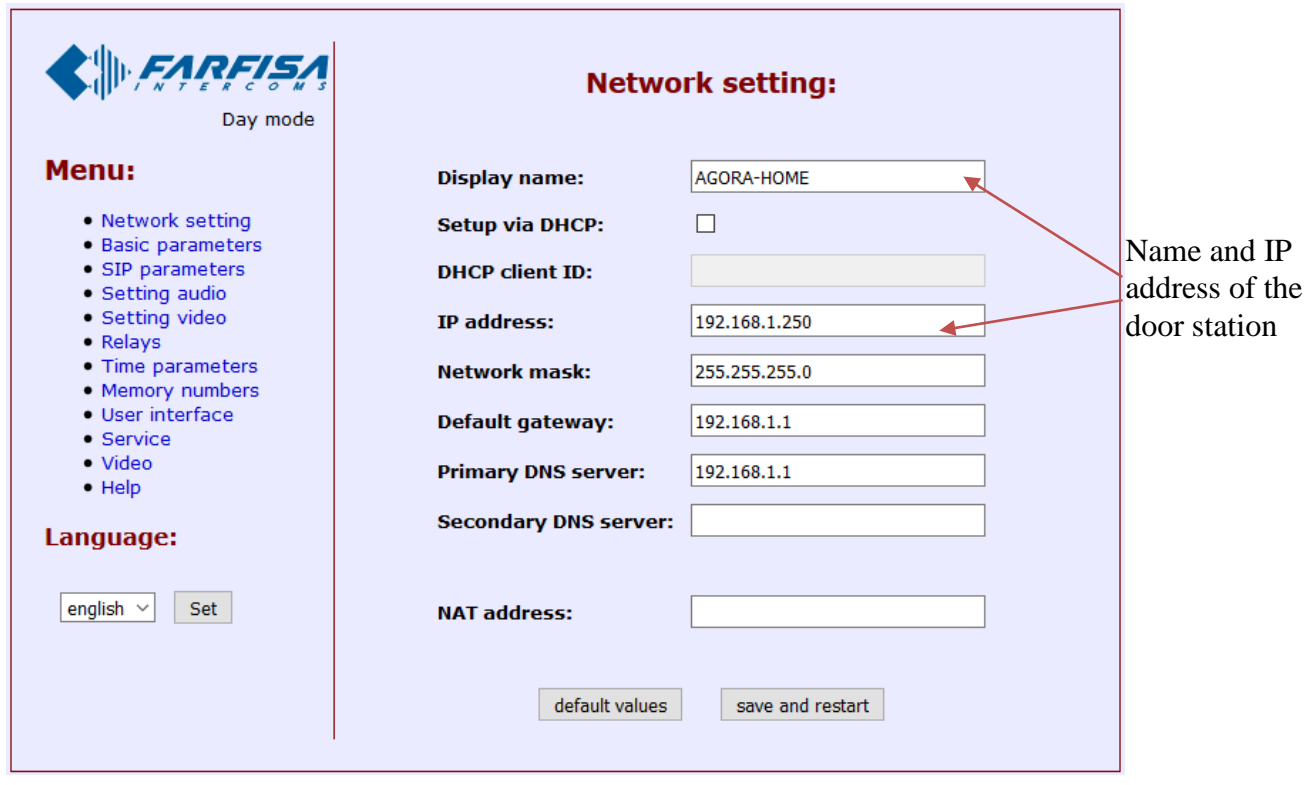

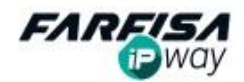

2) Door station address book configuration ("Memory Numbers" section): in this case it is required to input the Smart phone IP address to call, using the character "\*" instead of "." as digit separator for the IP address:

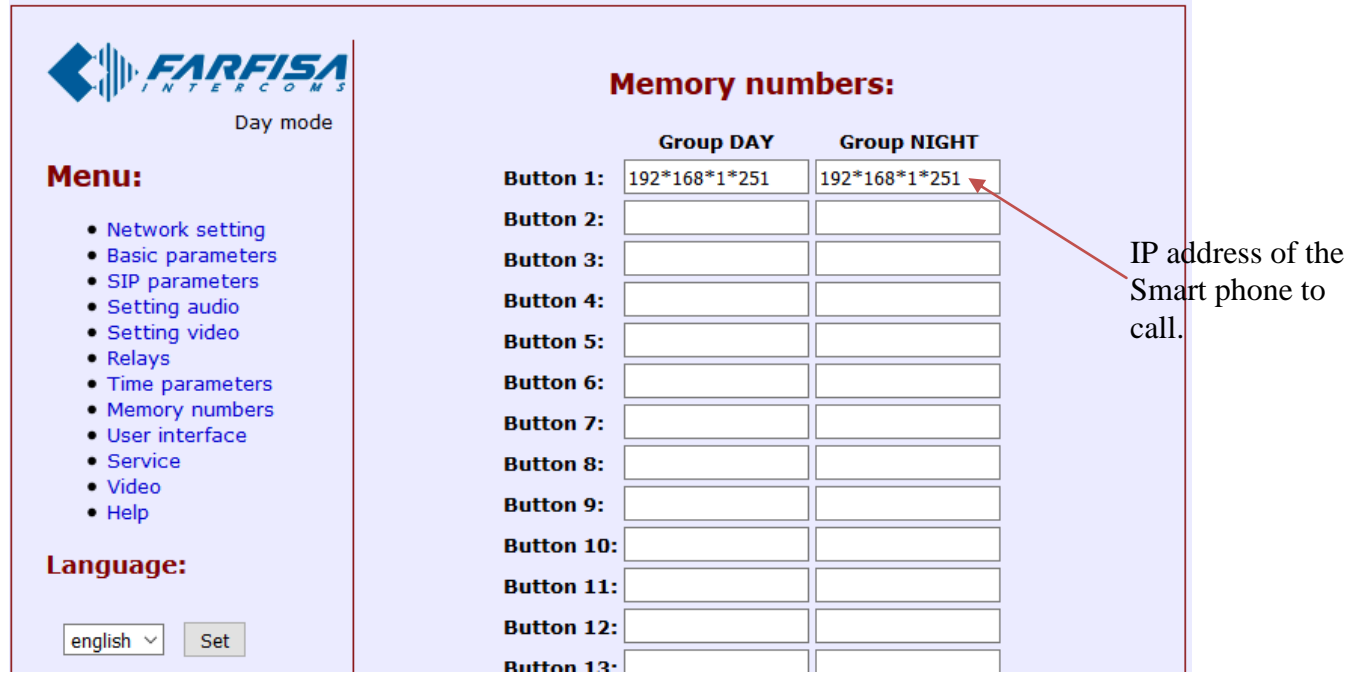

3) To receive the call from the Smart phone and the video signal in advance it is required to make a connection to the door station on the "INTERCOM & DOORSTATIONS" menu using the following data:

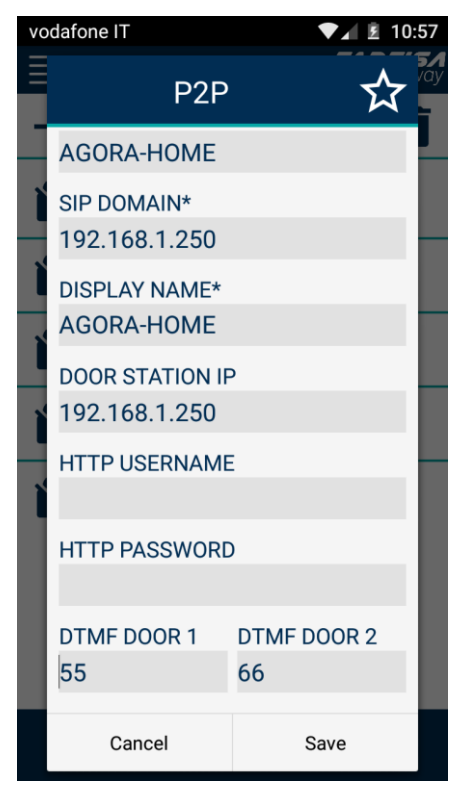

**SIP USERNAME:** write here the name showed on the field "DISPLAY NAME" of the page "Network" of the door station (in this example: AGORA-HOME).

**SIP DOMAIN**: input here the IP address of the door station.

**DISPLAY NAME**: write also here the name of the field "DISPLAY NAME" as showed in the section "Network" of the door station web page (in this example: AGORA-HOME).

**DOORSTATION IP**: door station's IP address (followed by the port number, if different by 80).

**HTTP**: user name for access to the door station, required only if protection by password feature has been enabled.

**HTTP PASSWORD**: password for the access to the door station, required only if protection by password feature has been enabled.

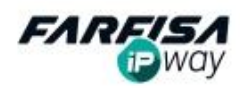